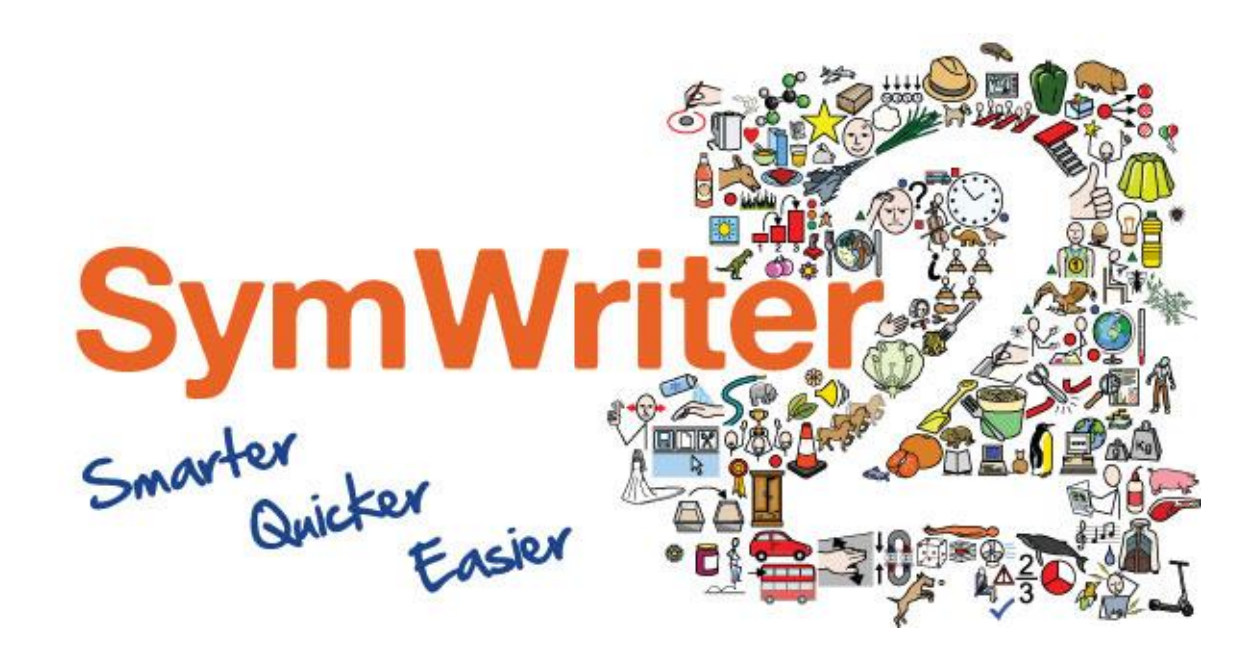

# Guida all'attivazione

Inserisci la Chiave di Licenza

Attivazione Via Internet Attivazione Manuale

# Attivazione Prodotti Widgit

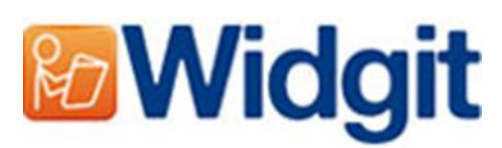

Attivazione Prodotti Widgit vi consente di attivare e gestire

le licenze delle vostre applicazioni Widgit. I prodotti relativi al programma di attivazione sono elencati qui sotto (non è detto che disponiate delle licenze per attivarli tutti):

- Communicate: SymWriter 2 o versione successiva
- First Keys 3.3.18 o versione successiva
- Gestore Liste di Parole
- Language Pack (Pacchetti di lingue)

Potete aprire Attivazione Prodotti Widgit dal menù Start oppure dal seguente percorso di file:

C:\Programmi\Widgit\Comune

# Prima dell'attivazione

#### Assicuratevi di accedere come amministratore

Per potere installare un nuovo software dovete utilizzare un account con i privilegi di amministratore. In genere, quasi tutti gli utenti domestici sono amministratori del proprio computer, ma se questo è collegato in rete, ad esempio in una scuola o in un posto di lavoro, può darsi che dobbiate chiedere al tecnico di installare il software.

# Metodi di attivazione

#### 1. Attivazione via Internet

Se si dispone di una connessione Internet attiva, essa costituisce il modo più rapido e semplice per l'attivazione del prodotto.

Se provate ad attivare il software dalla rete di una scuola o di un posto di lavoro, è probabile che vi vengano richieste informazioni sul server proxy affinché l'attivazione venga effettuata con successo. La procedura di attivazione permette di inserire questi dati durante il processo.

### 2. Attivazione manuale

Se non si dispone di connessione Internet attiva, potete attivare i prodotti Widgit seguendo uno dei metodi di **'Attivazione manuale'** riportati qui sotto:

• **tramite un altro computer (o tablet o smartphone)**  Se avete accesso a un computer dotato di connessione Internet attiva, andate alla pagina [http://activation.widgit.com](http://activation.widgit.com/) e selezionate **'Attiva una Installazione'**.

#### • **telefonicamente**

Se ci contatterete telefonicamente durante l'orario di apertura dei nostri uffici, saremo lieti di aiutarvi nella procedura di attivazione manuale.

Chiamate Auxilia allo 059 216311 per attivare i vostri prodotti.

# Istruzioni per l'attivazione

## Passo 1: Aprite Attivazione Prodotti Widgit

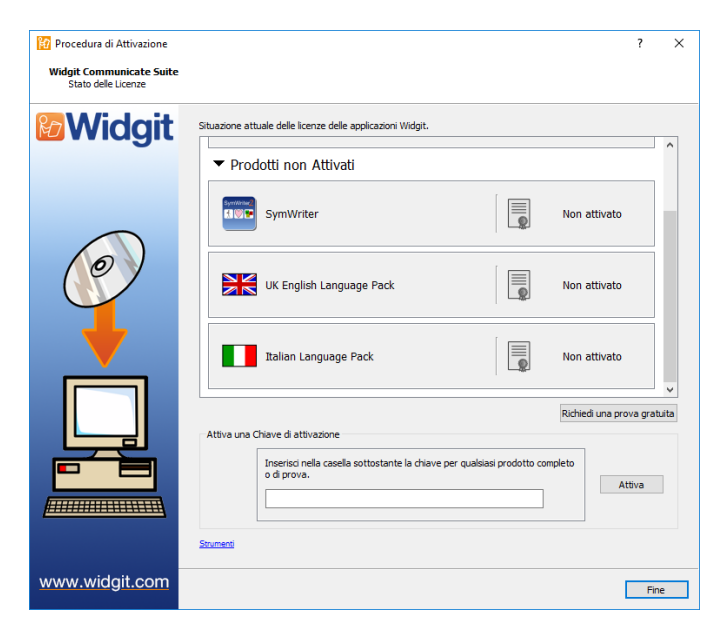

All'apertura di Attivazione Prodotti Widgit potete:

**1.** vedere l'attuale stato delle licenze delle applicazioni Widgit.

**2.** Vedere la chiave di licenza di qualsiasi prodotto attivato sul vostro computer.

**3.** Richiedere una prova gratuita da ricevere tramite e-mail, se allo stato attuale non avete una licenza per il software.

**4.** Inserire e attivare una chiave di licenza per qualsiasi prodotto completo o di prova.

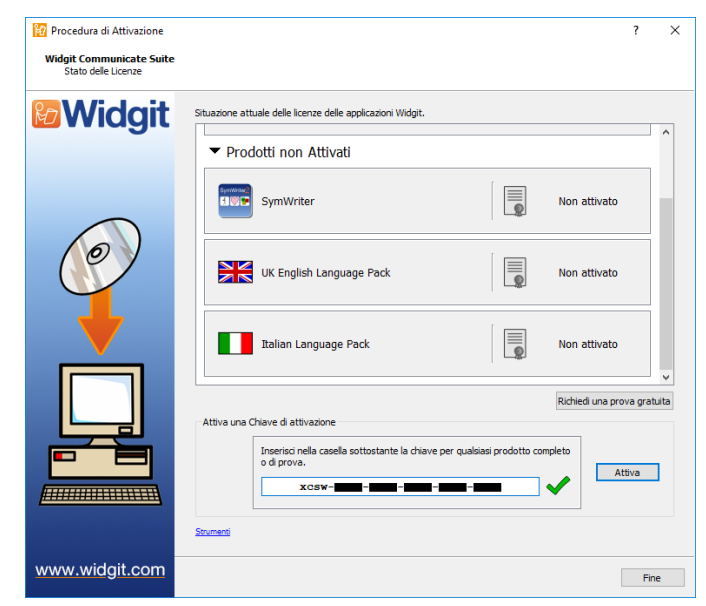

## Passo 2: Inserire una Chiave di attivazione

Inserite una chiave per qualsiasi prodotto ed essa sarà automaticamente controllata e verificata.

Un segno di spunta verde o una crocetta rossa indicheranno rispettivamente se avete inserito una chiave di attivazione valida oppure no.

Una volta inserita la chiave corretta, fate click su **'Attiva'**.

Nella finestra di dialogo che si aprirà, potrete scegliere il metodo di attivazione desiderato.

## Passo 3.1: Attivazione via Internet

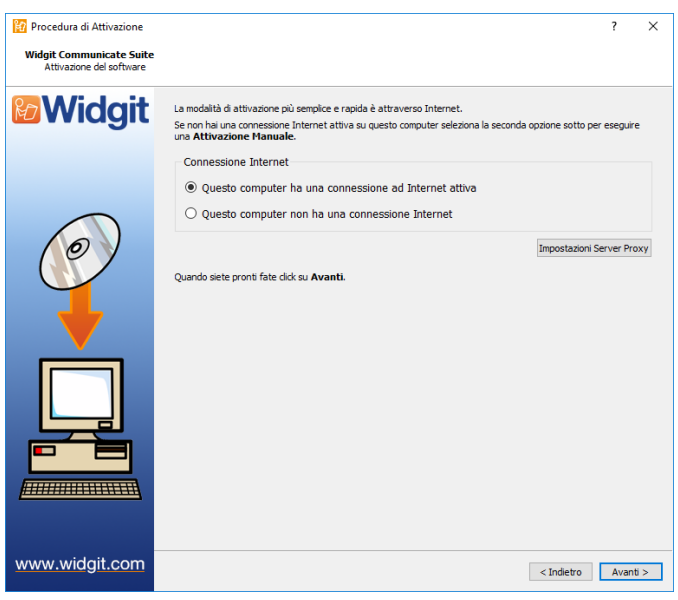

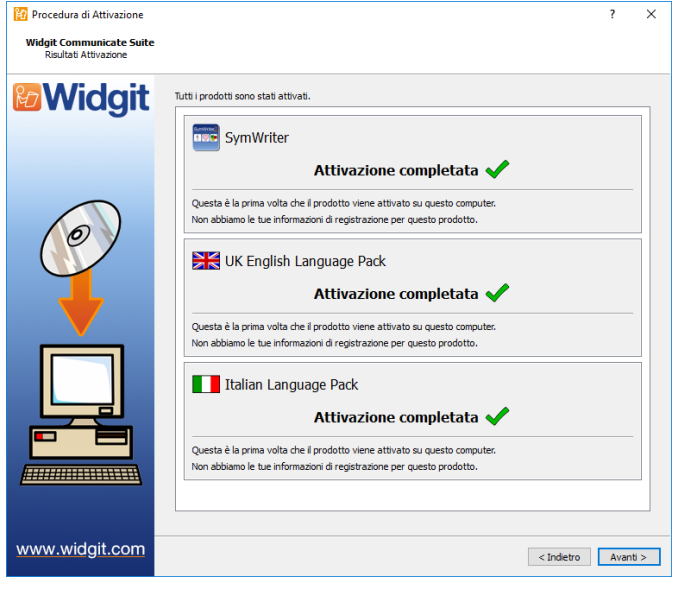

Come spiegato sopra, il modo più rapido e veloce per attivare i vostri prodotti è tramite Internet.

Se disponete di una connessione Internet attiva, selezionate la prima opzione.

Se provate ad attivare il software dalla rete di una scuola o di un posto di lavoro, vi saranno chiesti i dati del server proxy affinché l'attivazione venga eseguita correttamente. Fate click su **'Impostazioni Server Proxy'** per inserire questi dati.

Quando avete finito, fate click su **'Avanti'**.

Saranno così visualizzati i risultati della vostra attivazione.

Se l'attivazione è avvenuta con successo, fate click su **'Avanti'**. Tornerete così alla pagina iniziale dovete potete decidere se attivare un'altra chiave oppure terminare la procedura di attivazione.

Se invece l'attivazione non è avvenuta correttamente, ciò potrebbe essere dovuto a un problema di connessione Internet. Fate click su **'Indietro'** per effettuare l'**'Attivazione manuale'**.

## Passo 3.2: Attivazione manuale

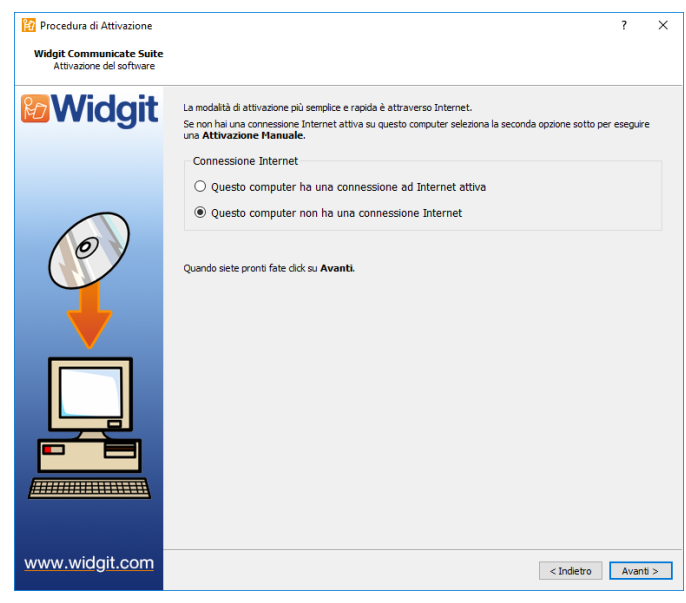

Se il computer in cui volete attivare i prodotti non dispone di una connessione Internet attiva, selezionate la seconda opzione per effettuare un'**'Attivazione manuale'**.

Per continuare fate click su **'Avanti'**

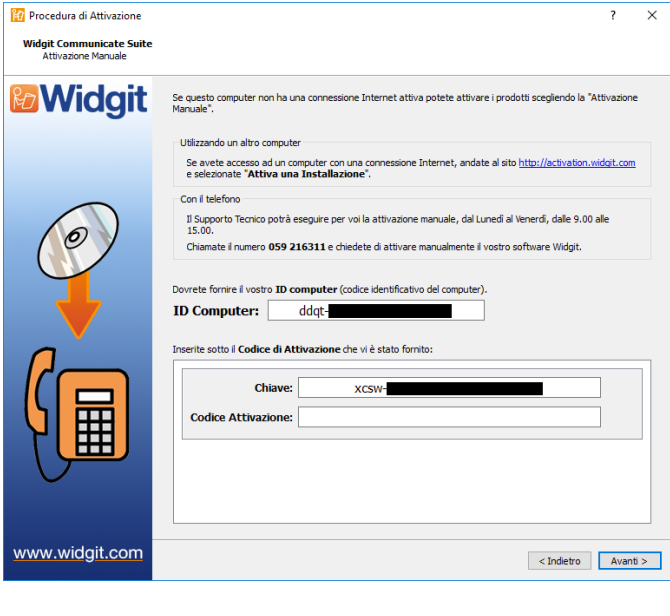

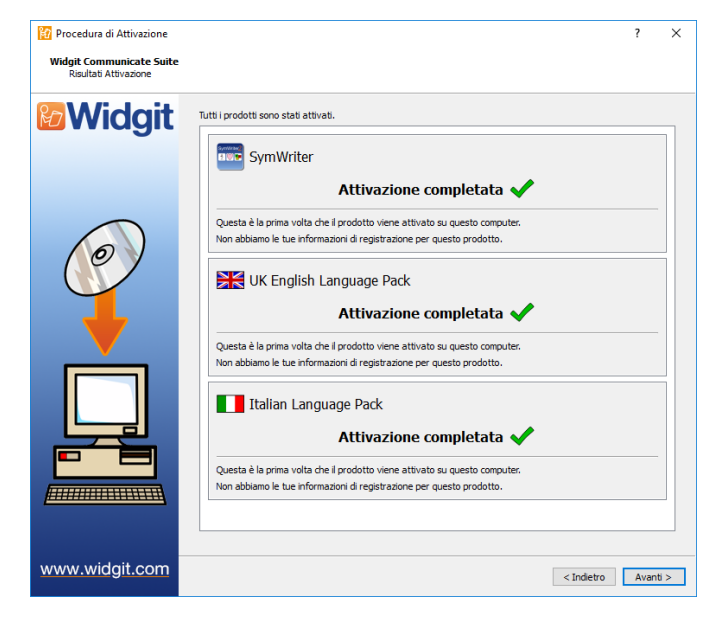

Ora potete decidere di effettuare l'attivazione manuale **utilizzando un altro computer** oppure **telefonicamente.**

In entrambi i casi vi occorre la **chiave di licenza** e il numero **identificativo ID del computer** che saranno visualizzati sullo schermo.

Scegliendo uno di questi metodi, vi verrà assegnato un **Codice di attivazione** specifico per il vostro computer e una chiave di licenza. Inserite subito questi numeri nella casella **'Codice di attivazione**'.

Se inserite un codice valido, apparirà un segno di spunta verde dopo che esso stato verificato. Fate click su **'Avanti'** per continuare con la procedura di attivazione.

Saranno così visualizzati i risultati della vostra attivazione.

Se l'attivazione è avvenuta con successo, fate click su **'Avanti'**. Tornerete così alla pagina iniziale dovete potete decidere se attivare un'altra chiave oppure terminare la procedura di attivazione.